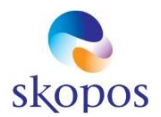

# Werken met Office 365

Een introductie voor gebruikers

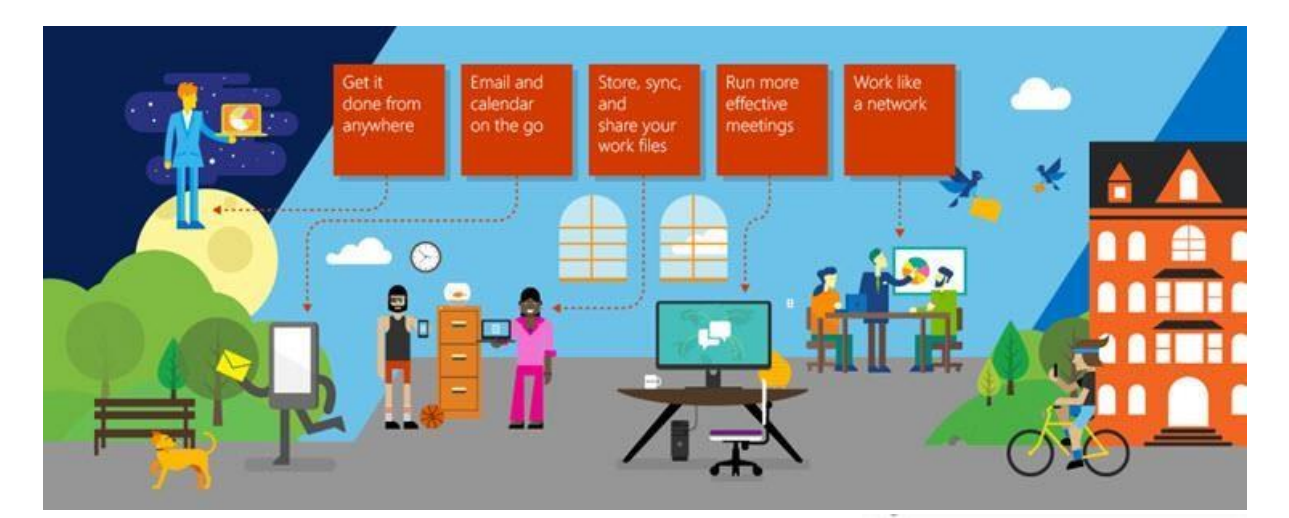

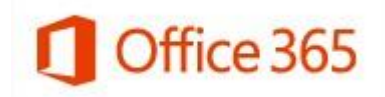

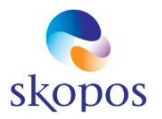

# **Inhoud**

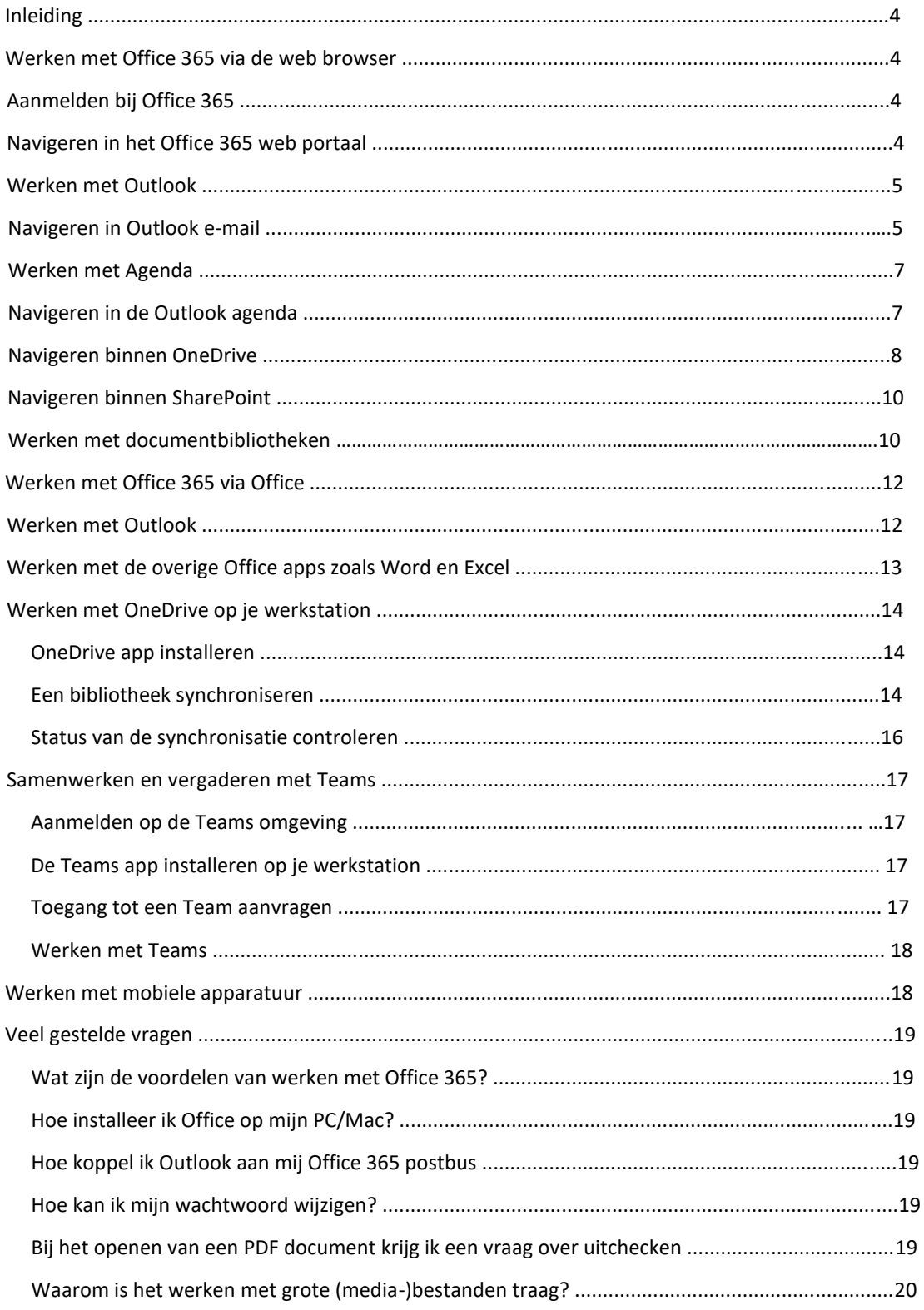

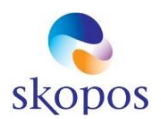

 $\bullet$ 

### Inleiding

Office 365 is een online platform voor e-mail, documenten, samenwerking en communicatie. Het kan zijn dat je slechts één van deze functionaliteiten gebruikt of allemaal. Office 365 kun je volledig via de web browser gebruiken of koppelen aan Office op je PC of Mac. Deze gids is daarom onderverdeeld in de volgende secties:

- Werken met Office 365 via de web browser
- Werken met Office 365 via Office
- Werken met mobiele apparatuur
- Veel gestelde vragen

### Werken met Office 365 via de web browser

### Aanmelden bij Office 365

Ga naa[r https://office.com/](https://office.com/) en meld je aan met je volledige email adres en het wachtwoord dat je van de beheerder hebt gekregen:

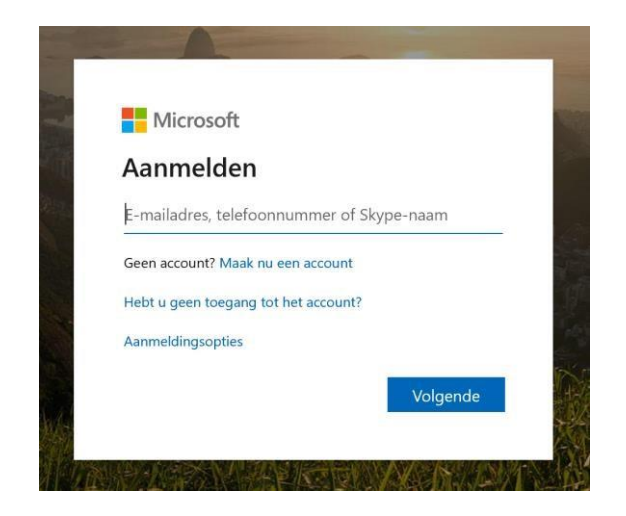

Noot: De eerste keer dat je je aanmeld kan het zijn dat je gevraagd wordt je wachtwoord te wijzigen. Kies dan een moeilijk te raden wachtwoord van minimaal 8 karakters waarvan minimaal 2 een hoofdletter, cijfer of speciaal teken. Het kan ook zijn dat je wordt gevraagd om meervoudige aanmelding in te stellen.

### Navigeren in het Office 365 web portaal

Nadat je je hebt aangemeld in Office 365 kom je op de thuispagina van Office 365. Je ziet bovenaan een menu zoals hieronder, afhankelijk van de Office 365 licentie van je bedrijf:

Je ziet onderstaande iconen in de menubalk:

Hieronder vind je alle Office 365 apps waaronder:

Outlook voor e-mail, agenda en contactpersonen

 $\overline{O}$  Zoeker

**::::** 

 $\frac{1}{2}$  Office 365

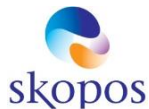

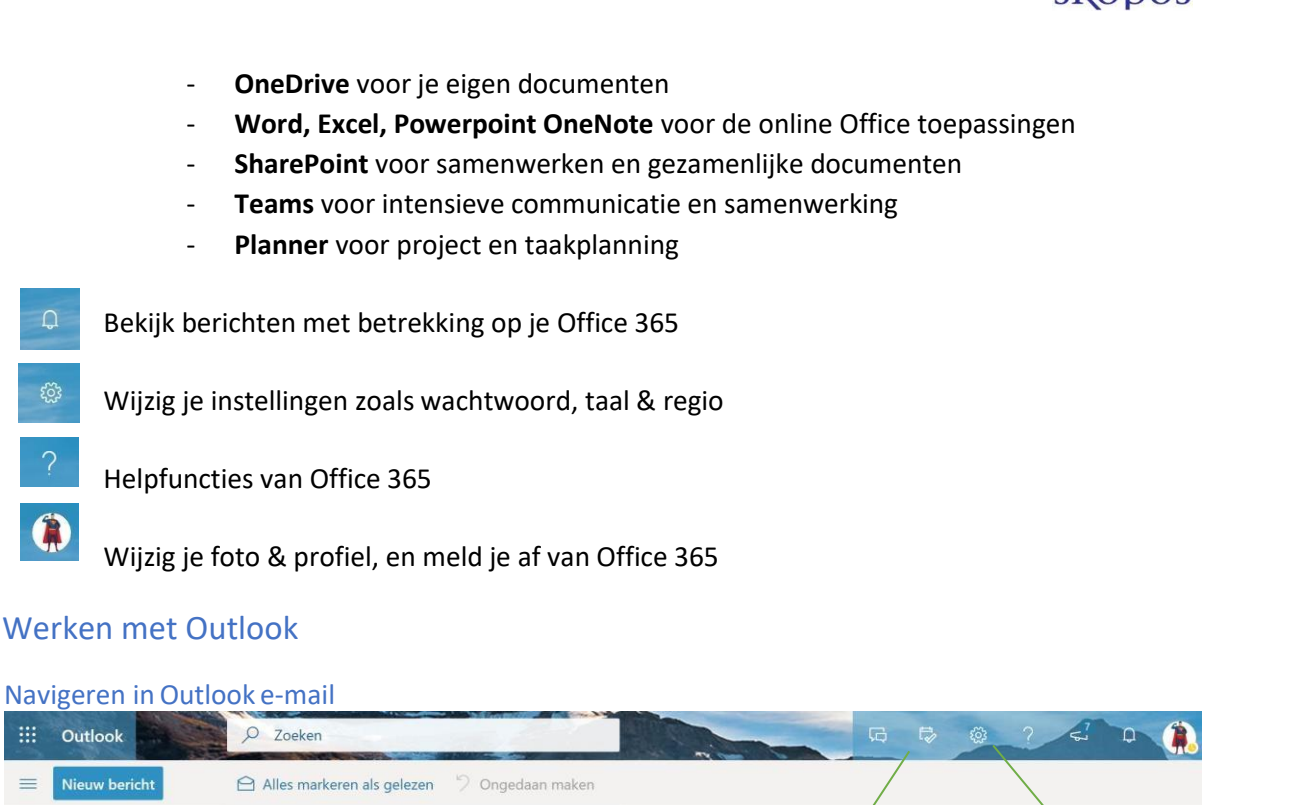

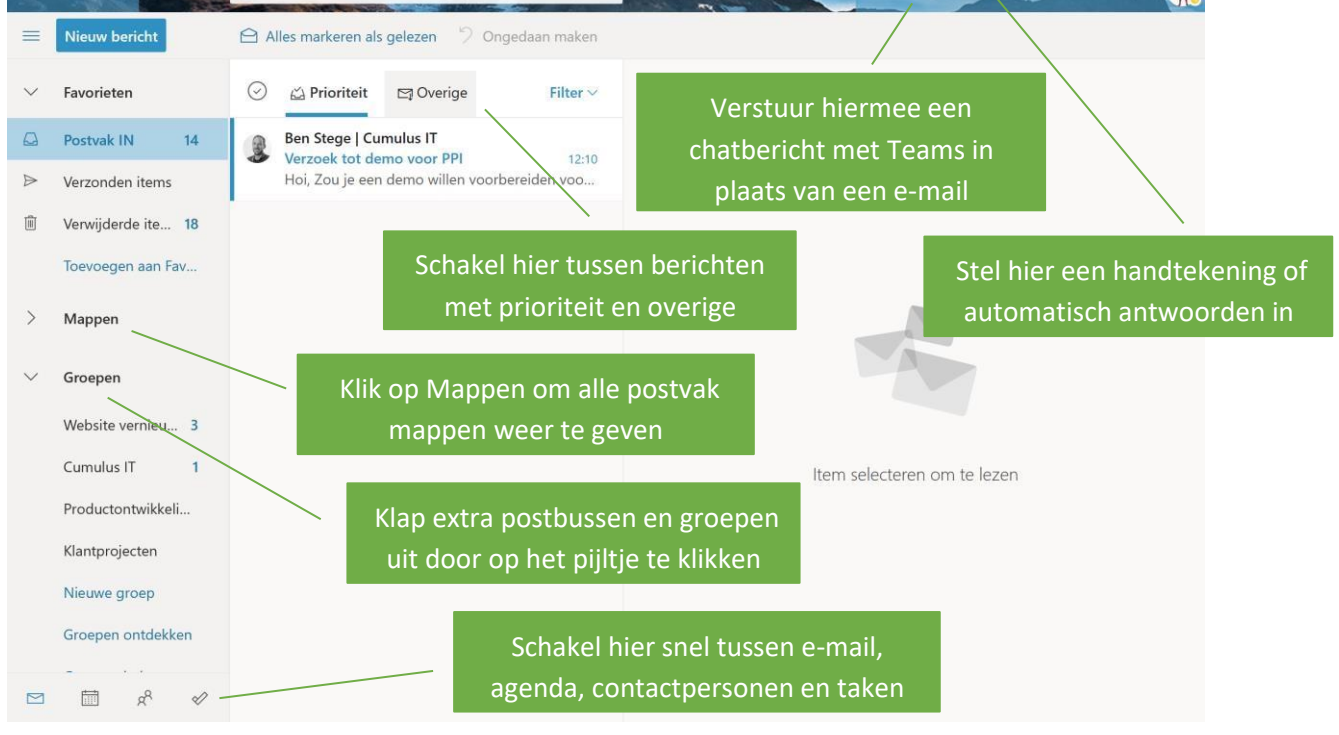

### *Veelvoorkomende handelingen*

### *Een handtekening instellen*

- Klik rechtsboven in beeld op het tandwieltje  $\frac{1}{2}$  > Kies 'Alle Outlook-instellingen weergeven'
- Kies links in het menu voor 'E-mail'> 'Opstellen en beantwoorden' > 'Emailhandtekening'
- Stel een handtekening in en klik op 'Opslaan'

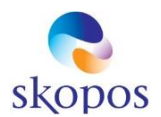

### *Een gedeelde postbus toevoegen aan de weergave*

- Rechtsklik op het kopje 'Mappen' links in het menu
- Kies 'Gedeelde map toevoegen' (zie de afbeelding hieronder)

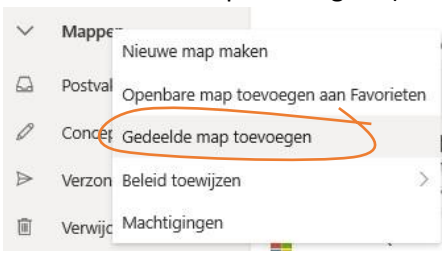

- Geef de naam op van de gedeelde postbus die je wilt toevoegen en klik op 'Toevoegen'
- De gedeelde postbus komt er nu in het menu links bij te staan

### *Automatisch antwoorden instellen (afwezigheidsbericht)*

- Klik rechtsboven in beeld op het tandwieltie  $\Phi$  > Kies 'Alle Outlook-instellingen weergeven'
- Kies links in het menu voor 'E-mail'> 'Opstellen en beantwoorden' > 'Automatisch antwoorden'
- Stel een automatisch antwoord in en klik op 'Opslaan'

### *De gespreksweergave uitschakelen*

Standaard worden berichten in Outlook per gesprek gegroepeerd en weergegeven. Als je dit niet prettig vindt werken kun je dit uitschakelen:

 $\bullet$ 

- Klik rechtsboven in beeld op het tandwieltje  $\phi > G$ a naar de sectie 'Gespreksweergave'
- Kies 'Uit'

### *De prioriteits-postbus uitschakelen*

- Klik rechtsboven in beeld op het tandwieltie  $\phi >$  Ga naar de sectie 'Gespreksweergave'
- Schakel het schuifje uit bij 'Postvak IN met prioriteit'

#### Werken met Agenda

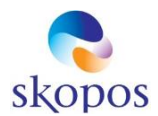

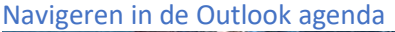

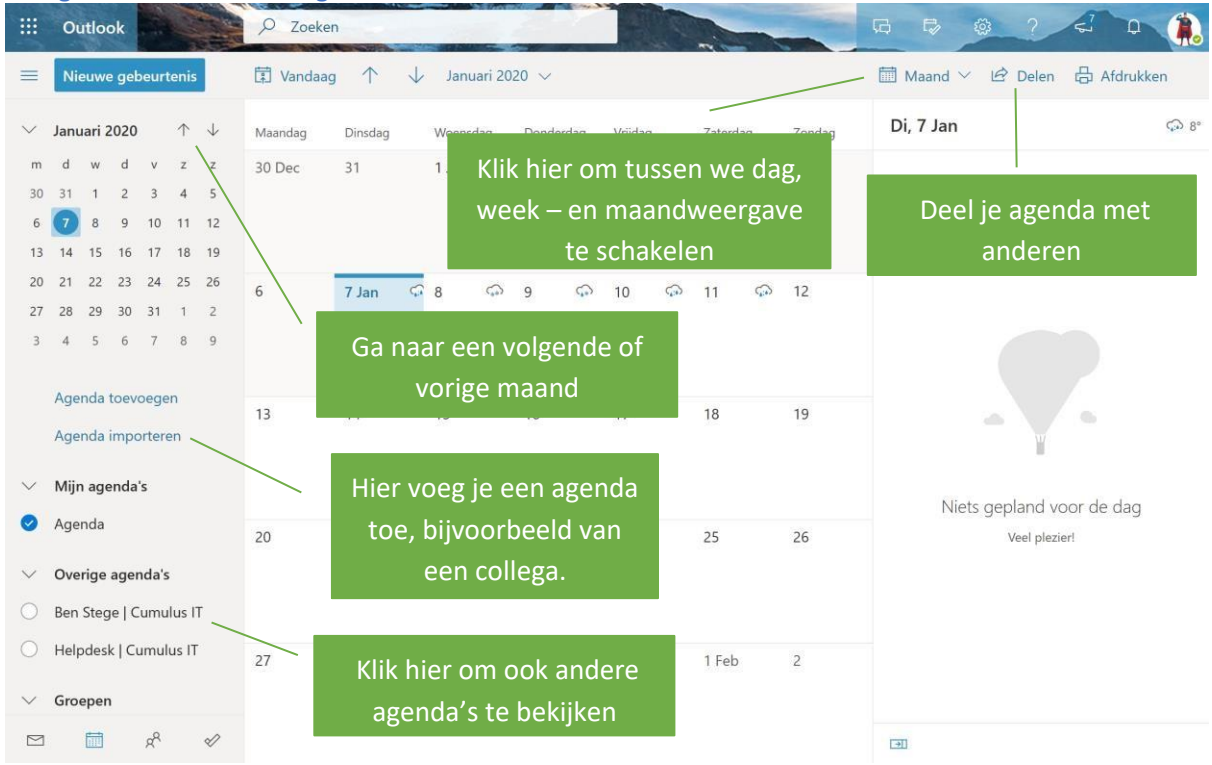

### *Veelvoorkomende handelingen*

### *Agenda delen*

• Klik op het knopje 'Delen' bovenaan > Geef de persoon op waarmee je je agenda wilt delen en kies het machtigingsniveau > klik op 'Delen'

### *Gedeelde agenda inzien*

• Ga naar het kopje 'Agenda importeren' links > In de meeste gevallen kies je 'Uit adreslijst' > Geef een naam op en klik 'Toevoegen'. De agenda komt nu links in het menu erbij te staan

### *Anderen uitnodigen voor een afspraak*

- Maak een nieuwe afspraak door te dubbelklikken of via het knopje 'Nieuwe gebeurtenis' bovenaan
- Geef bij het vakje Deelnemers de vereiste deelnemers op
- Kies een datum of blader door de kalender rechts met de pijltjes, met kleuren wordt de (on)beschikbaarheid van alle deelnemers aangegeven
- Klik op de kalender voor een tijd of kies een tijd uit de voorgestelde tijden
- Als je een Teams vergadering wilt plannen (online audio/video vergadering) selecteer dan het schuifje 'Teams-vergadering'
- Klik op 'Verzenden' als je klaar bent

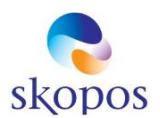

# Bestanden opslaan in OneDrive

### Navigeren binnen OneDrive

Ga naar het Office 365 menu linksboven en klik het tegeltje 'OneDrive'. Je komt nu in je persoonlijke OneDrive terecht:

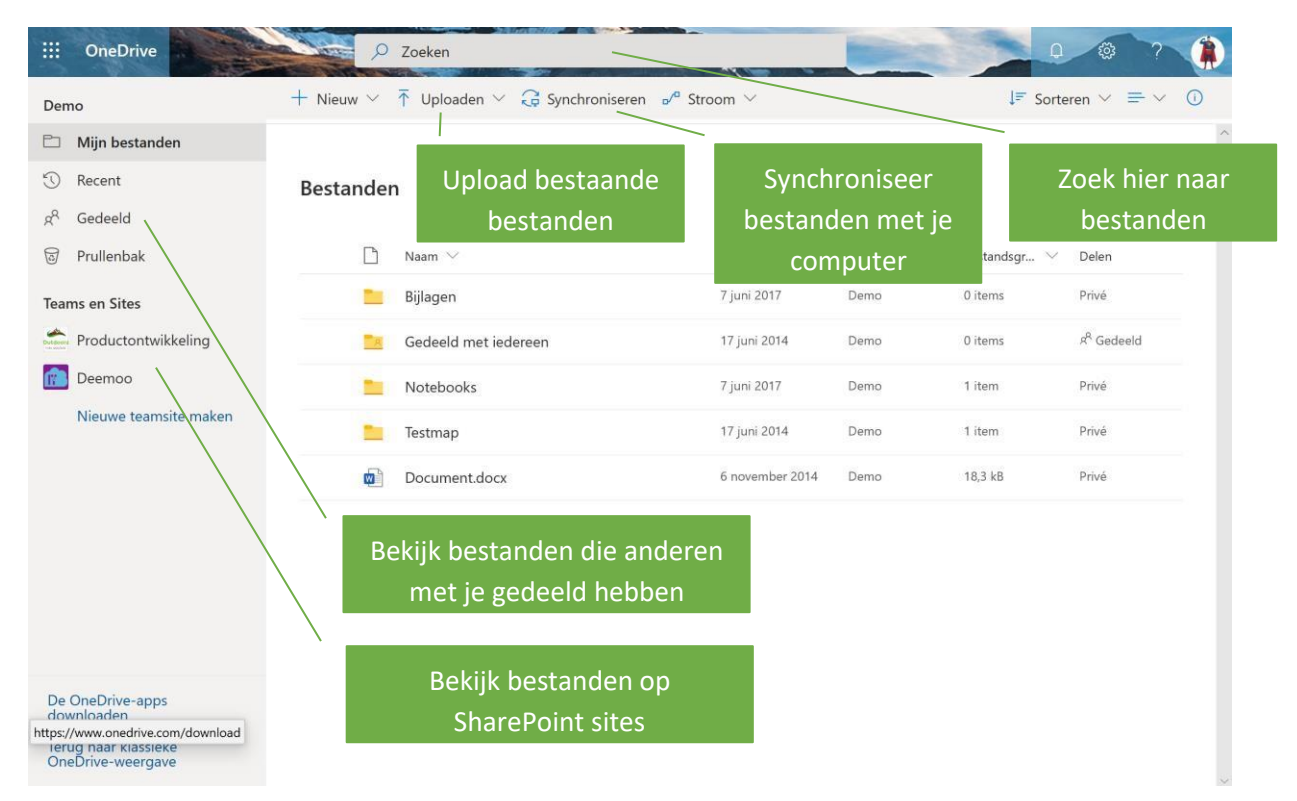

#### *Veelvoorkomende handelingen*

### *Uploaden van bestaande bestanden*

- Optie 1: Sleep bestanden direct vanuit je verkenner of bureaublad in het bestandenvenster, je bestanden worden geüpload
- Optie 2: Gebruik het knopje 'Uploaden' in het menu bovenaan om bestanden te uploaden, je kunt losse bestanden uploaden of een hele map ineens

#### *Een bestand vinden*

Een bestand kun je vinden door te bladeren in de mappen of door te zoeken via de zoekoptie. Zoeken gaat heel snel en doorzoekt ook de inhoud van documenten, ook kun je aangeven wat voor type bestand je zoekt en hoe recent het moet zijn.

#### *Een document openen*

Wanneer je een document hebt gevonden kunt je dit openen door hierop te klikken. De Office Online app zal worden opgestart en je kunt het document bewerken, het document wordt steeds automatisch opgeslagen:

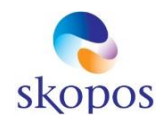

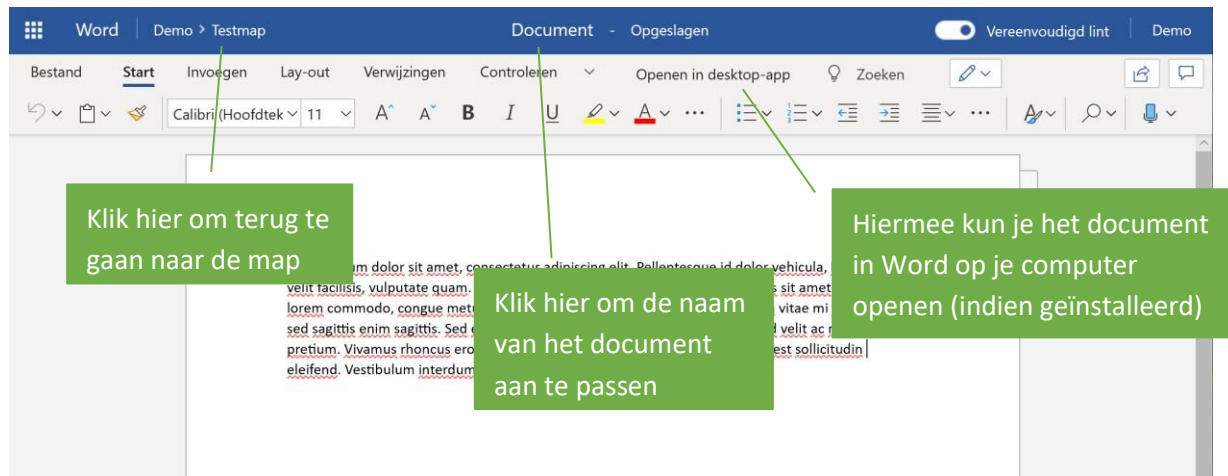

### *Een nieuw document maken en opslaan*

- Maak een nieuw document middels de knop 'Nieuw' > kies het gewenste type document
- Word Online wordt gestart en je kunt het nieuwe document bewerken
- Geef het document een naam door te klikken op de documentnaam bovenaan in het venster

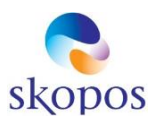

### Werken met documenten in SharePoint

### Navigeren binnen SharePoint

Ga naar het Office 365 menu linksboven en klik het tegeltje 'SharePoint'. Je ziet nu je veelgebruikte sites, sites die je volgt, en recente sites. Klik een site om mee te werken. Bij twijfel vraag je de beheerder welke dit is:

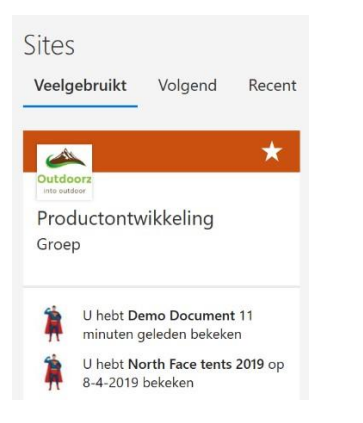

#### Wanneer je een site aangeklikt hebt zie je een structuur als hieronder:

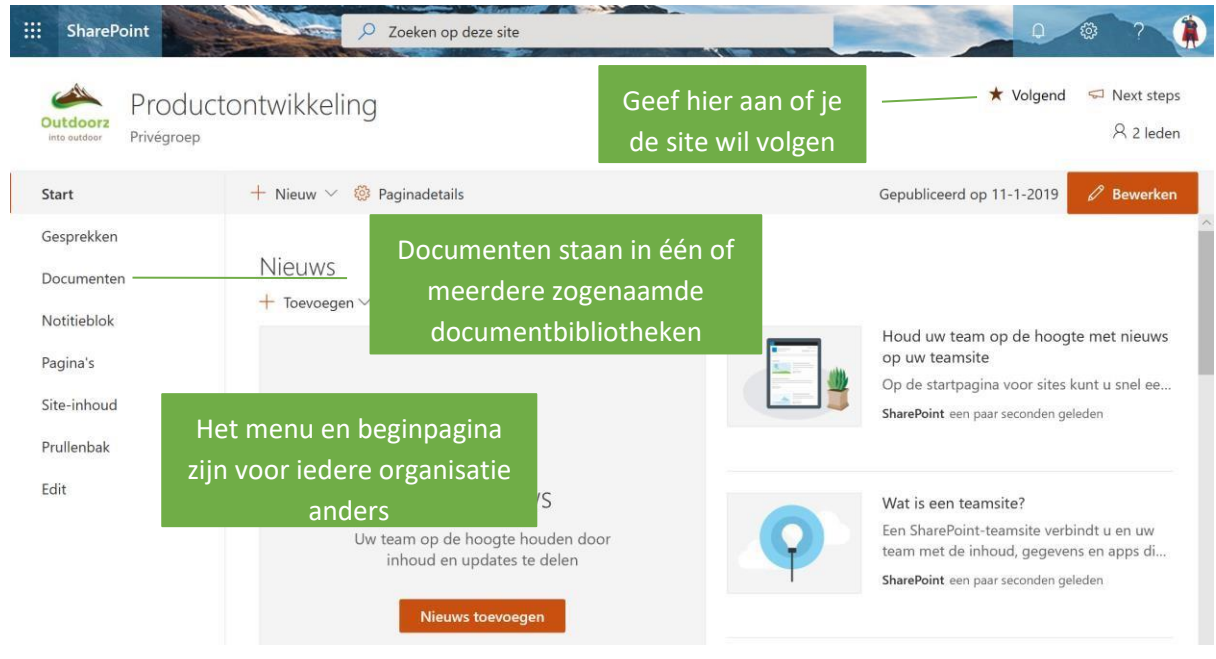

#### Werken met documentbibliotheken

Klik op een documentbibliotheek om door bestanden te bladeren:

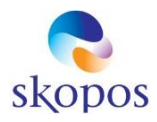

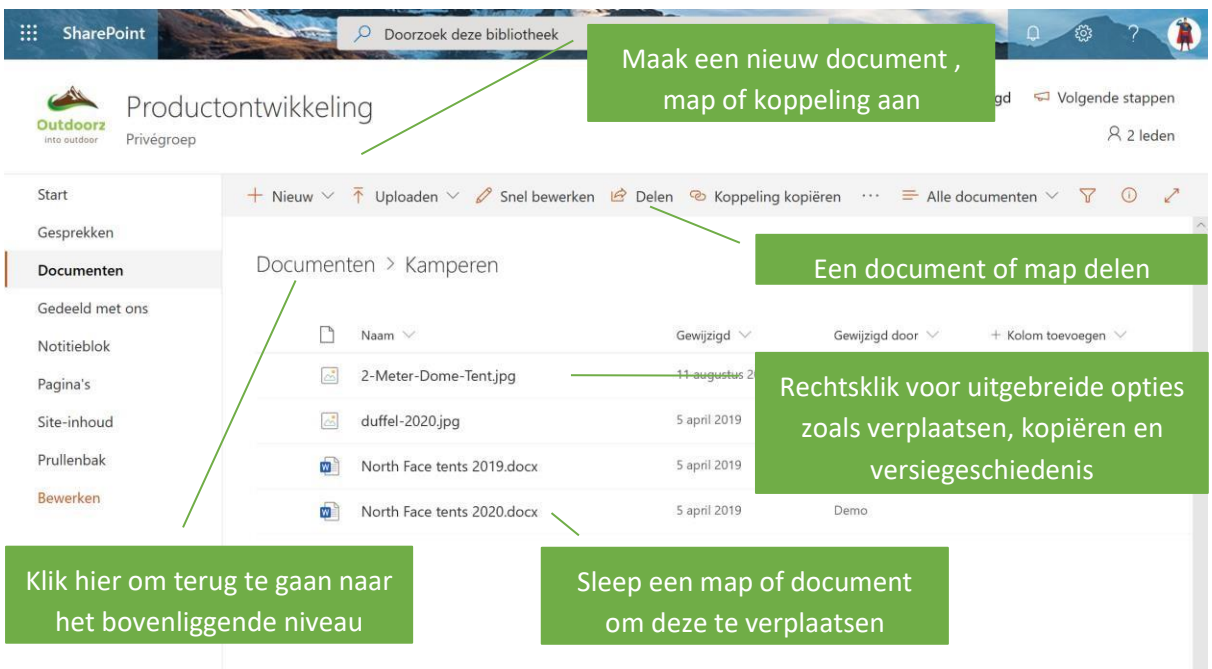

### *Veelvoorkomende handelingen*

#### *Een document delen*

Een document in SharePoint is te bekijken en/of bewerken door iedereen die al permissies heeft hiervoor. Bij een site die gekoppeld is aan een Office 365 groep of team hebben alle leden hiertoe toegang.

Door een document te 'Delen' kun je het delen met personen die geen lid zijn van de groep of het team die al toegang hebben.

Afhankelijk van de instellingen binnen je organisatie kun je ook delen met personen buiten je organisatie waarbij aanmelding al dan niet vereist is (de ontvanger dient in dat geval een Microsoft account te hebben).

Deel een document met het knopje 'Delen', geef een naam- of email adres op en een berichtje. Klik op 'Verzenden'.

#### *Een document verwijderen*

Documenten en mappen kun je eenvoudig verwijderen door deze te selecteren en op de 'Delete' knop op je toetsenbord te drukken, of in het menu op 'Verwijderen' te klikken.

#### *Een document verplaatsen*

Een document of map kun je eenvoudig naar een andere map verplaatsen door deze te slepen met de muis. Je kunt ook rechtsklikken (of op de klikken) en kiezen voor 'Verplaatsen naar'

#### *Een document kopiëren*

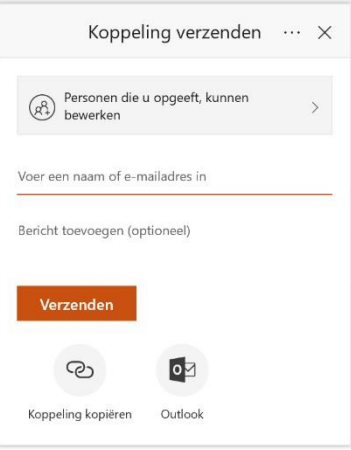

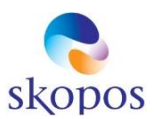

Een document of map kun je eenvoudig naar een andere map kopiëren door deze te rechtsklikken (of op de klikken) en kiezen voor 'Kopiëren naar'

### *Een document hernoemen*

Een document of map kun je eenvoudig hernoemen door deze te rechtsklikken (of op de klikken) en kiezen voor 'Naam wijzigen'

### Werken met Office 365 via Office

Hierboven hebben we gekeken hoe we via de web browser met Office 365 werken. We kunnen echter ook ervoor kiezen om veel vanuit Office te werken. Indien Office nog niet is geïnstalleerd op je PC of Mac vraag dit je beheerder of kijk bij de veel gestelde vragen 'Hoe installeer ik Office op mijn PC/Mac'.

### Werken met Outlook

Je beheerder moet er voor zorgen dat Outlook is gekoppeld met je Office 365 account (zie ook bij de veel gestelde vragen 'Hoe koppel ik Outlook aan mij Office 365 postbus').

Start Outlook op via het icoon in je Start Menu/Launcher of op je bureaublad. Als het goed is zie je links in het menu je Office 365 e-mail adres:

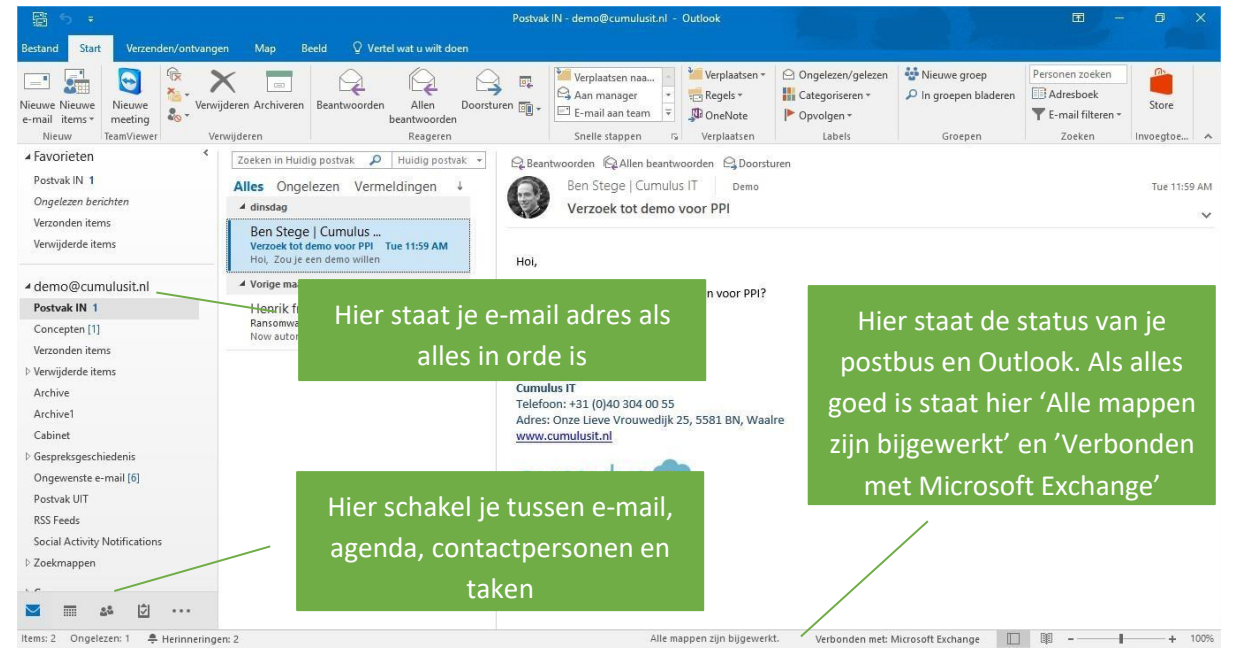

### *Veelvoorkomende handelingen*

### *Een handtekening instellen*

- Ga naar 'Bestand' > 'Opties' > 'E-mail' > 'Handtekeningen'
- Maak hier één of meer handtekeningen aan en stel in dat deze automatisch aan nieuwe berichten worden toegevoegd

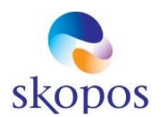

### *Automatisch antwoorden instellen (afwezigheidsbericht)*

- Ga naar 'Bestand' > 'Info' > 'Automatisch antwoorden'
- Stel een automatisch antwoord in en klik op 'OK'

### *De conversatieweergave in- of uitschakelen*

Standaard worden berichten in Outlook per conversatie gegroepeerd en weergegeven. Als je dit niet prettig vindt werken kun je dit uitschakelen:

- Ga naar het menu item 'Beeld' bovenaan
- Vink de optie 'Weergeven als gesprek' naar wens aan of uit

### *De prioriteits-postbus in- of uitschakelen*

- Ga naar het menu item 'Beeld' bovenaan
- Selecteer de optie 'Postvak IN met prioriteit weergeven' naar wens in of uit

### Werken met de overige Office apps zoals Word en Excel

Controleer allereerst of Office is aangemeld bij Office 365, start hiervoor bijvoorbeeld Word, je moet rechtsboven in beeld je naam zien, en als je daarop klikt je Office 365 e-mail adres:

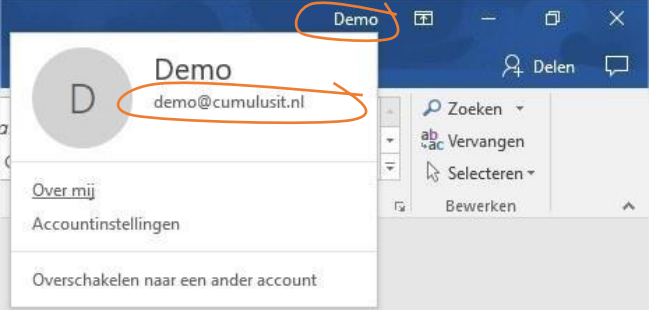

### *Veelvoorkomende handelingen*

#### *Een document uit SharePoint of OneDrive openen*

- Open de betreffende Office toepassing zoals Word
- Ga naar Bestand > Openen
- Je krijgt nu onderstaande mogelijkheden:

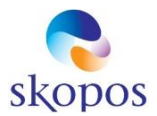

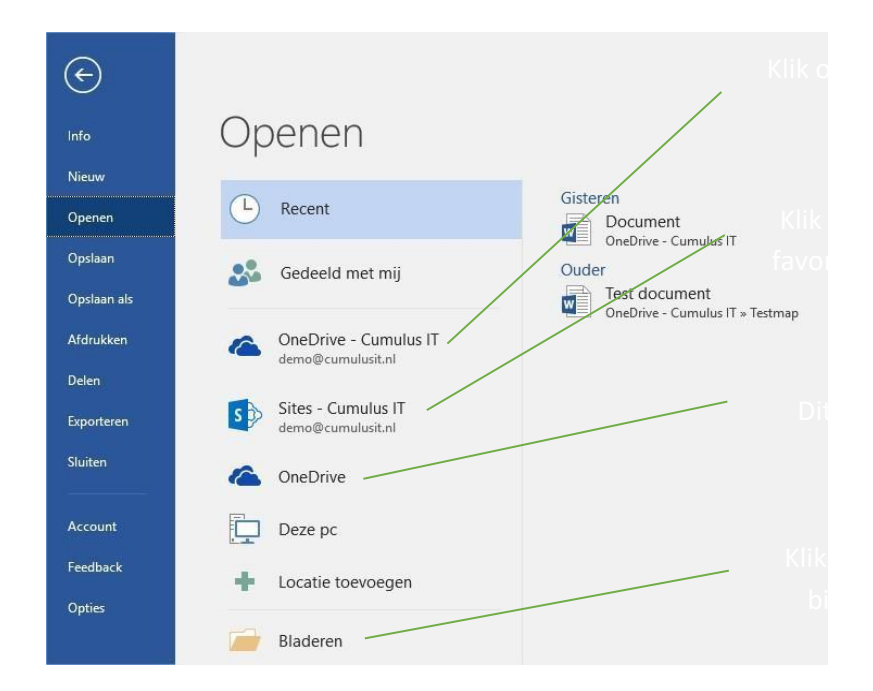

### *Een document in SharePoint of OneDrive opslaan*

Dit gaat op dezelfde manier als hierboven maar dan via 'Opslaan' of 'Opslaan als'

### Werken met OneDrive op je werkstation

Met OneDrive kun je met je documenten in de Office 365 cloud werken alsof ze lokaal op je computer staan, een beetje zoals bij Dropbox.

Belangrijk om op te merken is dat OneDrive synchroniseert op aanvraag, dat wil zeggen dat alleen de documenten waarmee gewerkt wordt ook daadwerkelijk gesynchroniseerd worden. Dit bespaart ruimte en systeembronnen.

### OneDrive app installeren

OneDrive is reeds als app voorgeïnstalleerd op Windows 10 werkstations en kan op een Mac als addon worden geïnstalleerd via de Apple app-store.

### Een bibliotheek synchroniseren

Ga naar een SharePoint site (zie eerder in dit document) of je persoonlijke OneDrive. Ga naar een documentenbibliotheek links in het menu en klik op het knopje 'Synchroniseren'.

Meestal zullen er binnen je organisatie meerdere documentbibliotheken zijn zoals bijvoorbeeld Administratie, HR, Dossiers, en dergelijke.

Synchroniseer alleen bibliotheken die je regelmatig nodig hebt, als je ze maar incidenteel benaderd kun je dat beter online doen.

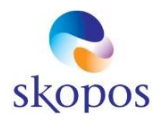

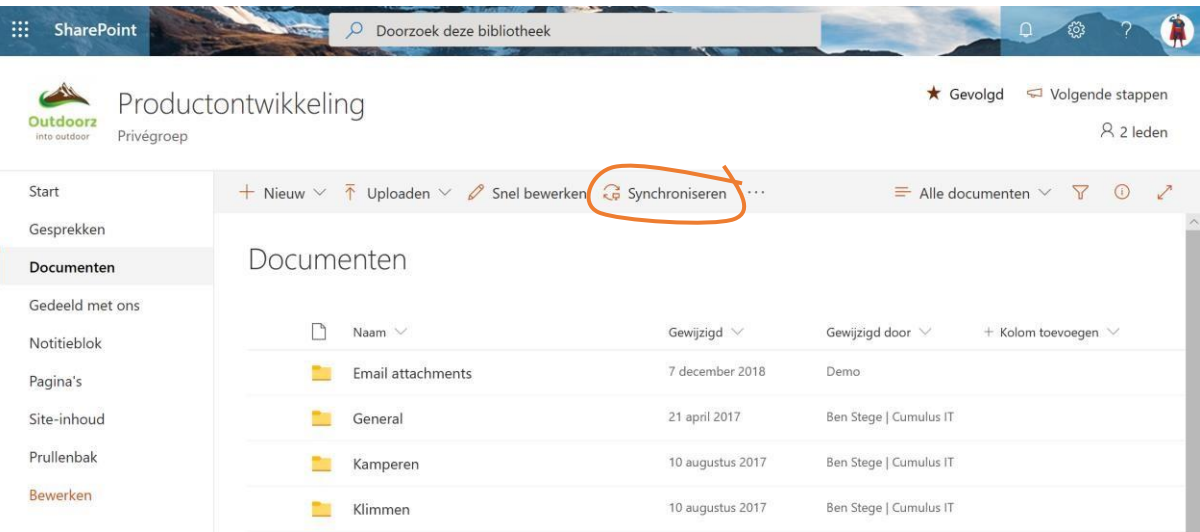

De synchronisatie wordt nu voorbereid en er wordt gevraagd om aan te melden:

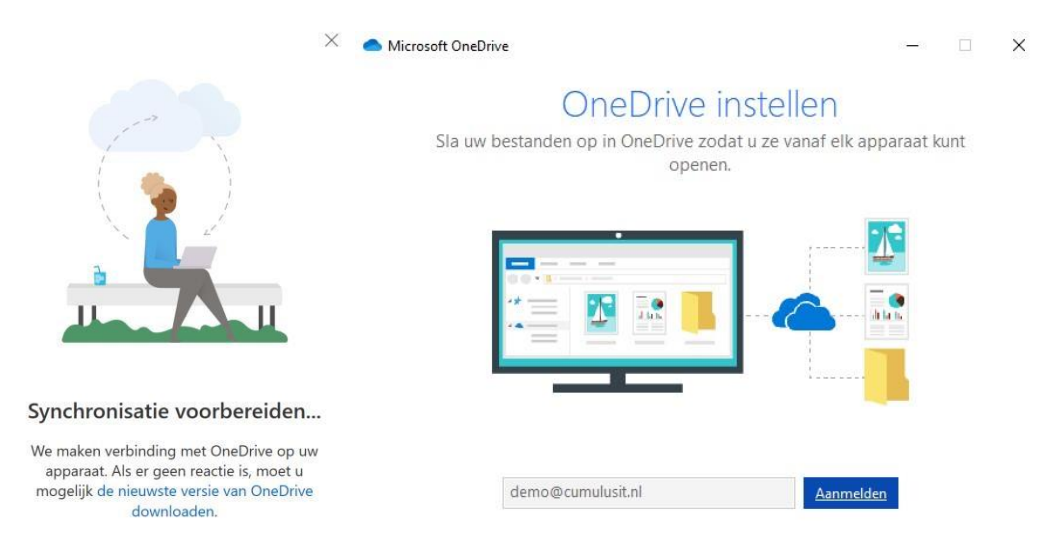

Afhankelijk van je systeemconfiguratie dien je nog een wachtwoord op te geven hiervoor:

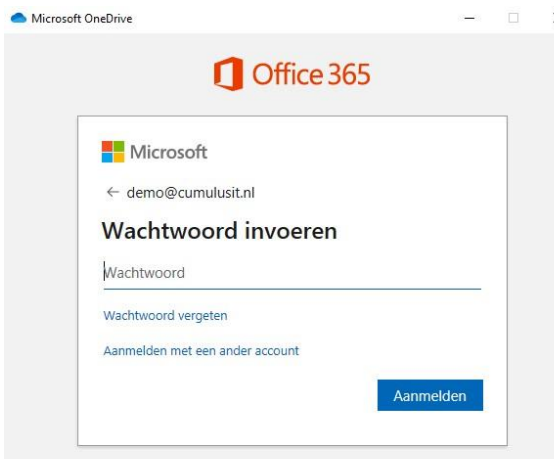

Je krijgt nu onderstaande melding, klik op 'Volgende':

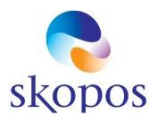

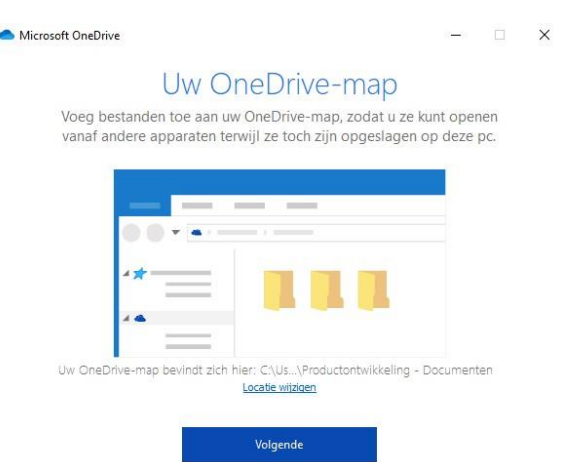

De map wordt nu op het werkstation gesynchroniseerd, herhaal bovenstaande stappen voor elke bibliotheek die je wilt synchroniseren:

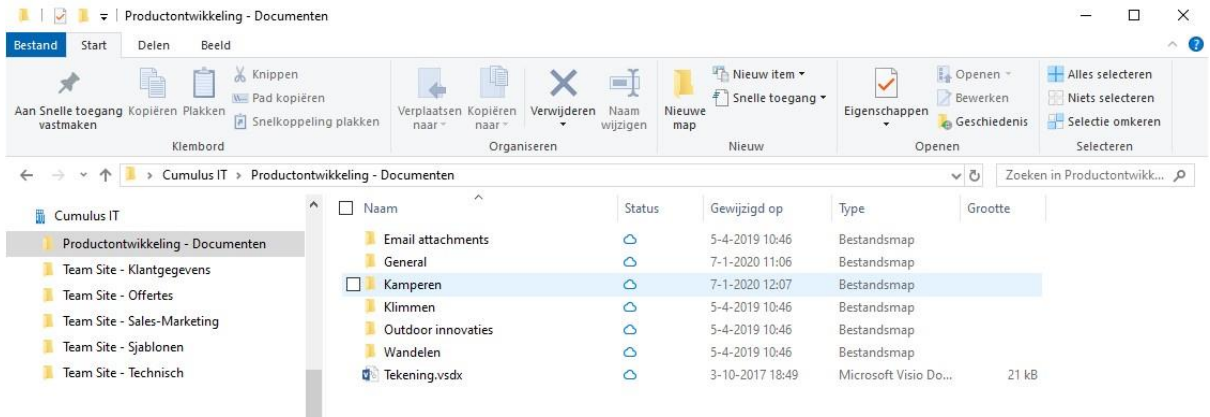

De betekenis van de OneDrive iconen is als volgt:

Bestand staat alleen in de Office 365 cloud en nog niet op het werkstation

 $\bigodot$  Bestand staat in de Office 365 cloud én op het werkstation

Bestand wordt gesynchroniseerd

Wanneer je een nieuwe bibliotheek hebt gesynchroniseerd zijn alle bestanden voorzien van het icoon  $\bigcirc$ . Pas wanneer je met een document gaat werken of je zelf een nieuw bestand plaats wordt het volledig gesynchroniseerd, je ziet dan het  $\odot$ 

#### Status van de synchronisatie controleren

In het systeemvak van je werkstation zie je een OneDrive icoon, daarmee kun je de status van de synchronisatie controleren:

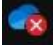

Synchronisatie fout

**ODEDRIG IS DET STEELD ERE** OneDrive is bezig met het verwerken van wijzigingen

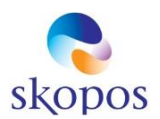

# OneDrive is gepauzeerd

Klik op het icoon om verdere details en synchronisatiestatus te bekijken.

**Let op!** Het is belangrijk om synchronisatiefouten tijdig met de helpdesk op te nemen om dataverlies te voorkomen

### Samenwerken en vergaderen met Teams

Met Office 365 Teams kun je gemakkelijk met teamleden communiceren en informatie uit verschillende bronnen bij elkaar brengen om aan te werken. Je kunt met Teams werken in de web browser, via de bureaublad app of via de mobiele app.

De Teams apps voor bureaublad en mobiel bieden de beste ondersteuning voor audio- en video vergaderen en hebben dus de voorkeur.

Teams

### Aanmelden op de Teams omgeving

• Start Teams via het Teams icoon op je werkstation:

### De Teams app installeren op je werkstation

Open Teams via de web browser en ga rechtsboven naar je profiel > Klik 'De bureaublad-app downloaden':

#### Toegang tot een Team aanvragen

Toegang tot een Team kan worden aangevraagd bij de Teams beheerder

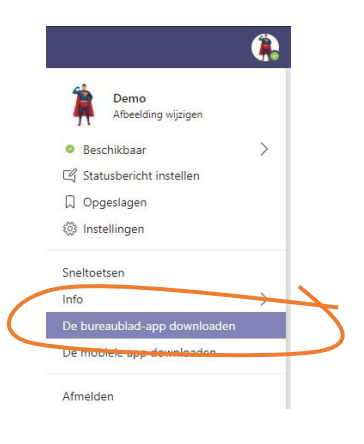

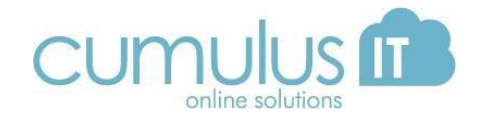

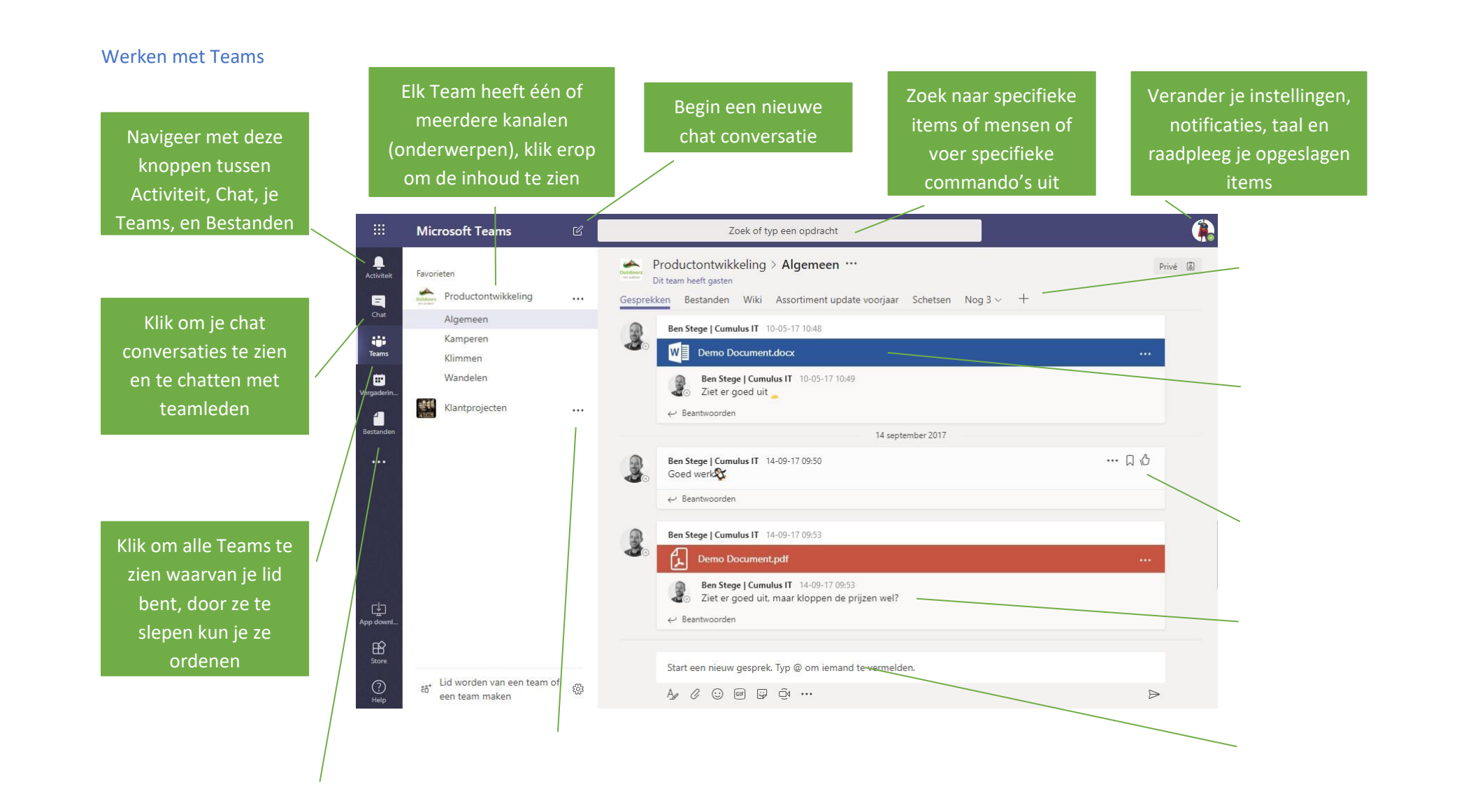

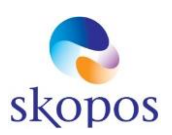

### Werken met mobiele apparatuur

Bijna alle functies van Office 365 zijn ook via mobiele apparatuur zoals telefoon en tablet te benaderen.

Je beheerder zal wellicht e-mail al op je telefoon hebben ingesteld voor je. Als dat niet zo is kun je hier de instructies vinden:

- Ga naar [https://office.com](https://office.com/)
- Klik op Andere installaties [re](https://office.com/)chtsboven:

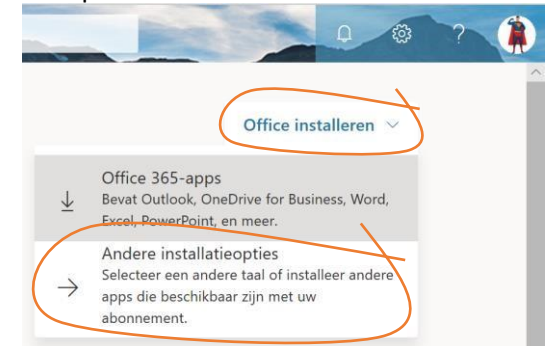

- Ga naar het kopje 'Apps en apparaten' > 'Office downloaden op uw telefoon of apparaat' > Klik op de link voor jouw type apparaat
- Je krijgt nu een overzicht van de beschikbare apps

Hieronder een overzicht van de meest gebruikte mobiele apps voor iOS en Android:

- **Outlook** voor e-mail en agenda
- **Teams** voor het werken in teams
- **SharePoint** voor het benaderen van SharePoint sites
- OneDrive voor het benaderen van bestanden op OneDrive of SharePoint De Office apps zoals **Word, Excel** en **Powerpoint**

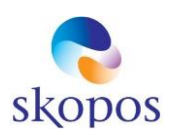

### Veel gestelde vragen

### Wat zijn de voordelen van werken met Office 365?

Documenten en email zijn overal benaderbaar, zowel vanuit huis als ook via de mobiele telefoon. Ook wordt alle technische infrastructuur door Microsoft verzorgd, alsmede updates, beveiliging, onderhoud en back-ups.

### Hoe installeer ik Office op mijn PC/Mac?

- Ga naar [https://office.com](https://office.com/)
- Klik op 'Office installeren' rechtsboven:

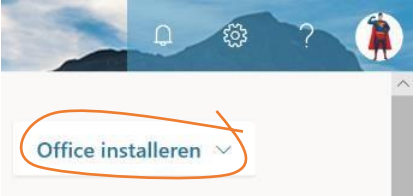

- Kies 'Office 365-apps'
- Volg de aanwijzingen op het scherm

### Hoe koppel ik Outlook aan mij Office 365 postbus

Outlook kan aan één of meerdere postbussen worden gekoppeld. Op een nieuwe PC start je Outlook op middels het Windows start menu of de App launcher en geef je je e-mail adres en Office 365 wachtwoord op wanneer daarom wordt gevraagd. Outlook zal dan automatisch worden ingesteld en je bestaande e-mails worden gesynchroniseerd.

Als de PC / Mac al in gebruik is en al bestaande koppelingen met een postbus heeft dan neem je best even contact op met je IT beheerder of onze helpdesk.

### Hoe kan ik mijn wachtwoord wijzigen?

- Ga naar Office 365
- Klik op je naam en pictogram rechts bovenaan in het scherm > 'Mijn account'
- Ga naar 'Beveiliging en privacy' > 'Wachtwoord'
- Vul je oude en nieuwe wachtwoord in en klik op 'Opslaan'

### Je krijgt een melding als deze:

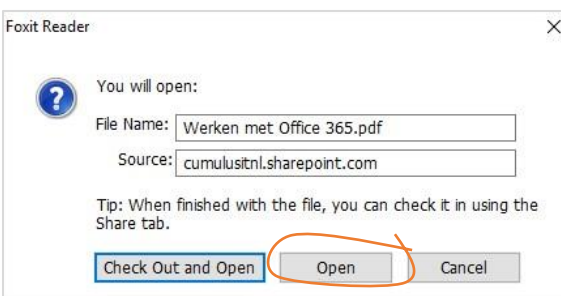

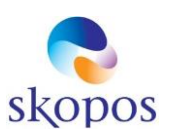

### Bij het openen van een PDF document krijg ik een vraag over uitchecken

Kies hier voor **Open**, Check Out van documenten is normaliter niet nodig. Dit zorgt ervoor dat anderen er niet meer in kunnen werken.

Mocht je per ongeluk toch een document hebben uitgecheckt (je ziet er dan een groen pijltje bij staan) dan kun je het uitchecken via SharePoint weer ongedaan maken:

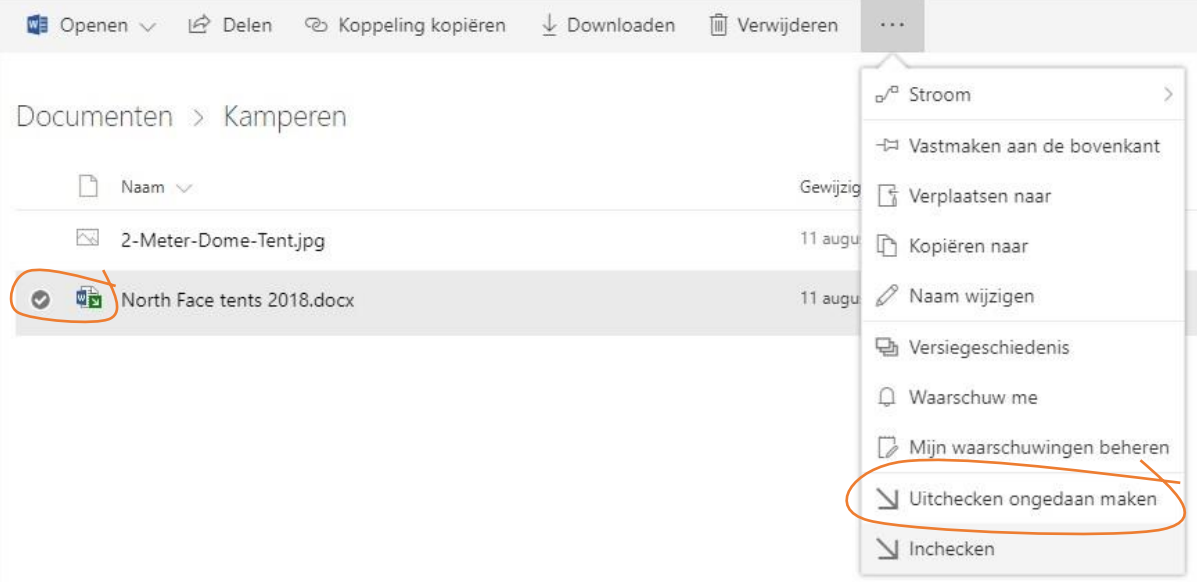

### Waarom is het werken met grote (media-)bestanden traag?

Bij het werken met grote bestanden in Office 365 moeten deze over de internetverbinding worden getransporteerd, elke keer wanneer je deze opent en opslaat. Dit is altijd trager dan dat je hiermee werkt op je eigen lokale PC of server.

Als je intensief werkt met grote bestanden is het wellicht handiger om deze even lokaal op je PC op te slaan, de bewerkingen uit te voeren, en dan weer op Office 365 op te slaan.